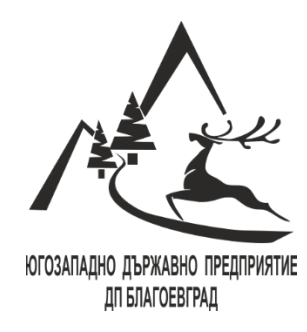

## **ВХОД В** ПЛАТФОРМАТА ЗА **ЕЛЕКТРОННИ ТРЪЖНИ ПРОЦЕДУРИ**

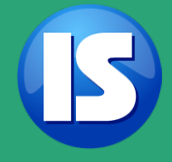

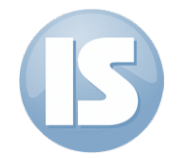

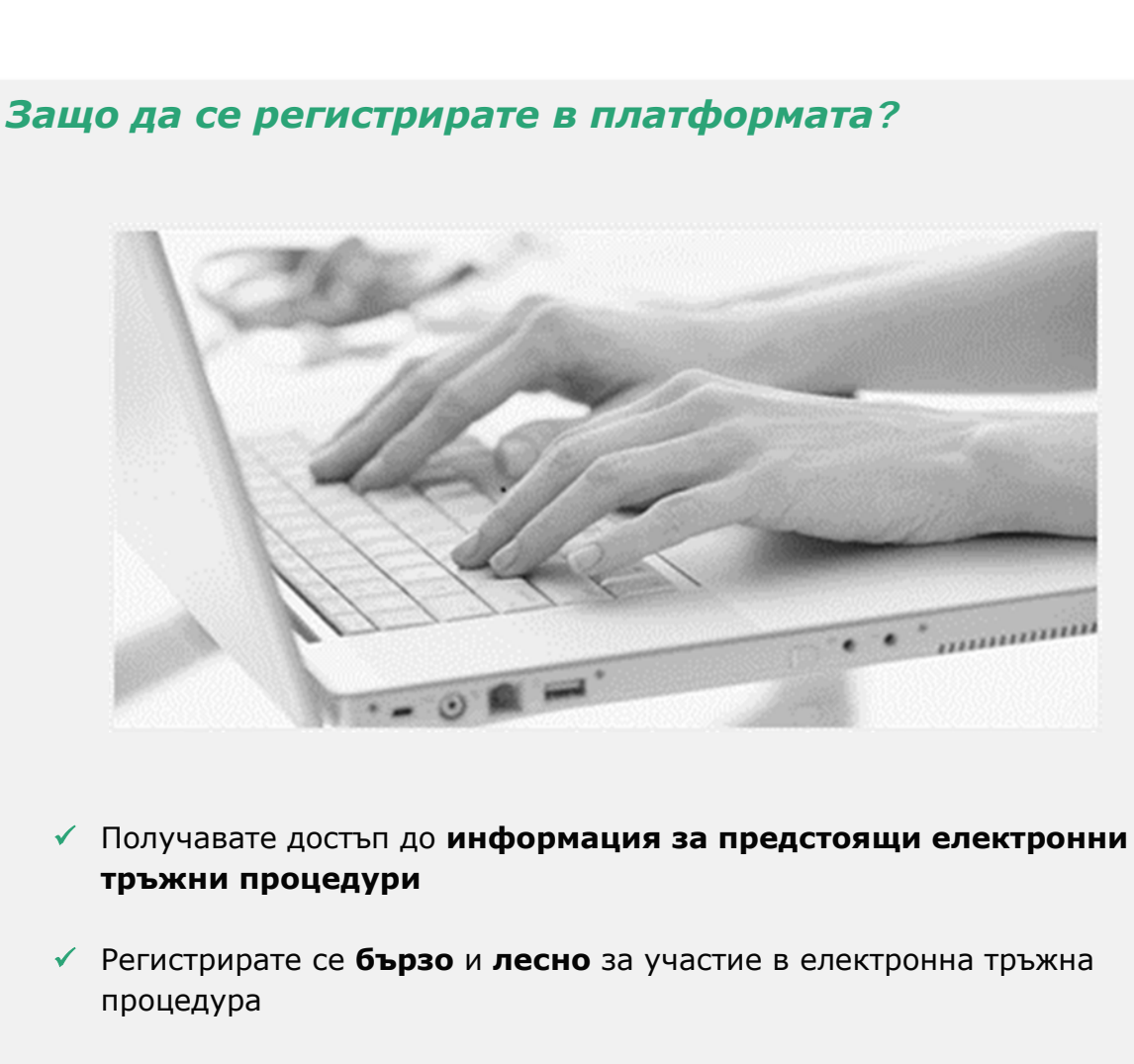

- Въвеждате **веднъж** данните си, след което те се съхраняват във Вашия профил
- Преглеждате **историята на тръжните процедури**, в които сте участвали
- Можете да се абонирате за **имейл известия** за предстоящи електронни тръжни процедури

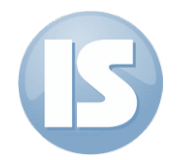

## **Електронен подпис**

За вход в платформата е необходима оторизация чрез квалифициран електронен подпис (КЕП).

## *Какво е квалифициран електронен подпис?*

Квалифициран електронен подпис е усъвършенстван електронен подпис, който:

- е равностоен на саморъчен подпис;
- е придружен от издадено от доставчик на удостоверителни услуги удостоверение за квалифициран електронен подпис, отговарящо на изискванията на чл. 24 от ЗЕДЕП и удостоверяващо връзката между автора и публичния ключ за проверка на подписа;
- е създаден посредством устройство за сигурно създаване на подписа SSCD (смарт карта, HSM).

Юридическото значение на електронния подпис се регламентира от [Закона за](http://www.crc.bg/section.php?id=435&lang=bg)  [Електронния Документ и Електронния Подпис \(ЗЕДЕП\)](http://www.crc.bg/section.php?id=435&lang=bg).

Оторизираните за България доставчици на електронни подписи са:

- **["Информационно обслужване"](http://www.is-bg.net/)**
- **["Инфонотари"](http://www.infonotary.com/)**
- **["Спектър"](http://www.spektar.org/)**
- **["Банксервиз"](http://www.bsbg.net/)**
- **"СЕП [България](http://www.esign.bg/) "**

## **Вход в платформата**

След като се снабдите с електронен подпис, следвайте следните стъпки за вход в платформата:

**Стъпка 1.** За да можете да ползвате Вашето удостоверение за електронен подпис е необходимо еднократно да инсталирате софтуер за управление на смарт карти.

Следвайте инструкциите за инсталиране на електронен подпис от Вашия доставчик на удостоверителни услуги:

 **[Автоматичен инсталатор на StampIT](http://stampit.org/bg/page/804) ("Информационно [обслужване"](http://stampit.org/bg/page/804))**

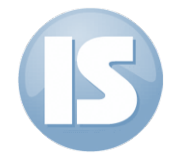

**« [Автоматичен инсталатор на "Инфонотари"](http://www.infonotary.com/site/?p=doc_l2_5)** 

 **[Инструкция за инсталиране на сертификати за електронен подпис](http://www.spektar.org/help/help.html#_Toc157395792)  [на Спектър](http://www.spektar.org/help/help.html#_Toc157395792)**

 **[Инсталационен пакет за електронен подпис B](https://www.b-trust.org/bg/elektronni-podpisi/instalirane)-Trust [\("Банксервиз"\)](https://www.b-trust.org/bg/elektronni-podpisi/instalirane)**

**[Инструкции за инсталиране на eSign](http://www.esign.bg/bg/%D0%BF%D0%BE%D0%BB%D0%B5%D0%B7%D0%BD%D0%BE/%D1%84%D0%B0%D0%B9%D0%BB%D0%BE%D0%B2%D0%B5-%D0%B8-%D0%B8%D0%BD%D1%81%D1%82%D1%80%D1%83%D0%BA%D1%86%D0%B8%D0%B8/) ("СЕП България")**

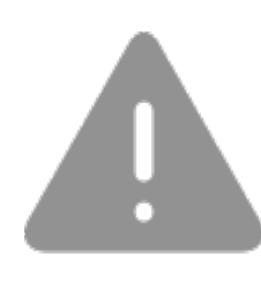

*Преди да стартирате инсталацията на софтуера, уверете се, че Вашият четец и смарт карта са правилно включени*.

Имайте предвид, че:

 За да работи автоматичният инсталатор, е необходима интернет връзка;

 Процесът на инсталация може да отнеме различно време, в зависимост от скоростта на вашата интернет връзка.

**Стъпка 2.** Последвайте линка за вход в платформата.

**Стъпка 3.** Визуализира се нов диалогов прозорец. Потвърдете сертификата.

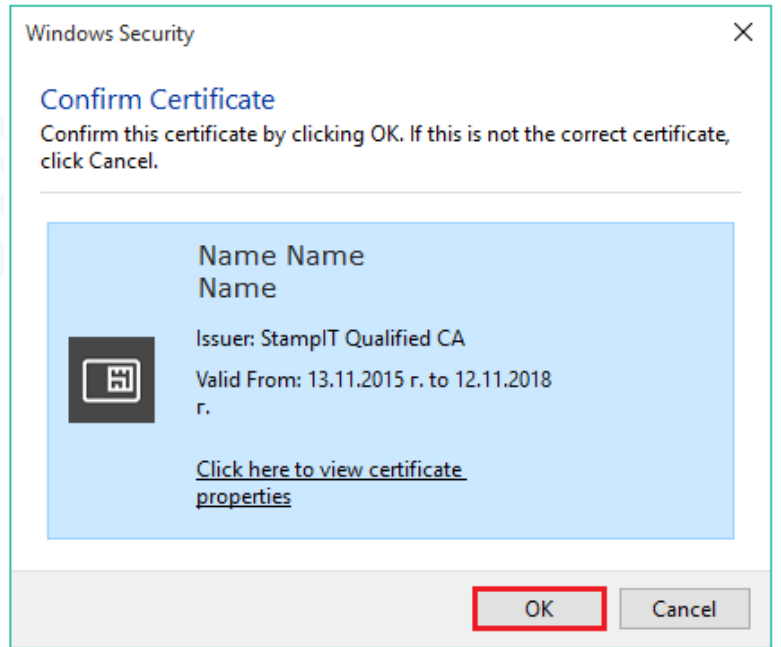

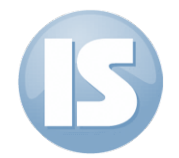

**Стъпка 4.** Зарежда се нов диалогов прозорец. Въведете PIN код на смарт картата и потвърдете чрез бутон "ОК":

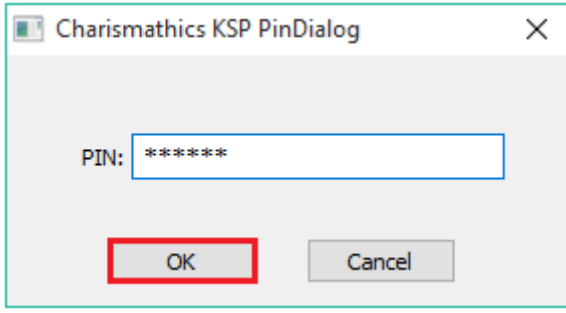

**Стъпка 5.** Визуализира се началния екран на платформата.

*При първото Ви влизане в платформата е необходимо да създадете Вашата регистрация. За повече информация относно регистрацията посетете меню "Ръководство за участие в е-търг", което ще намерите на началния екран веднага след като се оторизирате успешно с електронен подпис и достъпите платформата.*

Можете да използвате всеки от следните браузъри за достъп до платформата:

- $\checkmark$  Internet Explorer (8 или по-нова версия)
- Google Chrome
- $\sqrt{\text{Firefox}}$

За да ползвате пълните функционалности на платформата е необходимо да имате инсталирана програмата Adobe Acrobat Reader (8 или по-нова версия). Можете да изтеглите програмата от [официалната страница на](https://get.adobe.com/reader/?loc=uk&promoid=KLXME) Adobe.